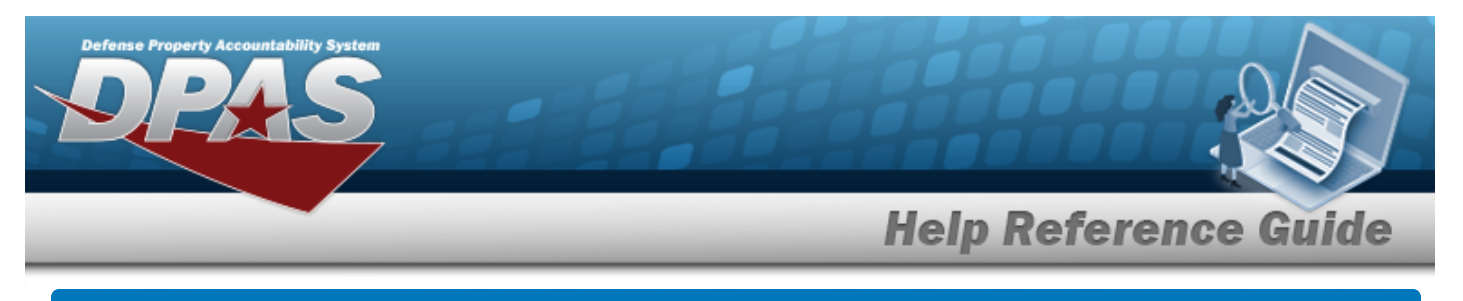

# **Select an Audit Program**

## **Overview**

The Audit Program Selection process provides the ability to select the audit program to view associated records.

## **Navigation**

DPAS > *VARIOUS PROCEDURAL STEPS* > Select Program Name [hyperlink](Hyperlink.htm) > Audit Program Selection pop-up window

#### **Procedures**

#### **Select an Audit Program**

#### Cancel

*Selecting at any point of this procedure removes all revisions and closes the page. Bold numbered steps are required.*

1. Enter the Program ID, or use the [hyperlink](Hyperlink.htm) to select a Program Name. *The Audit Program Selection pop-up window appears.*

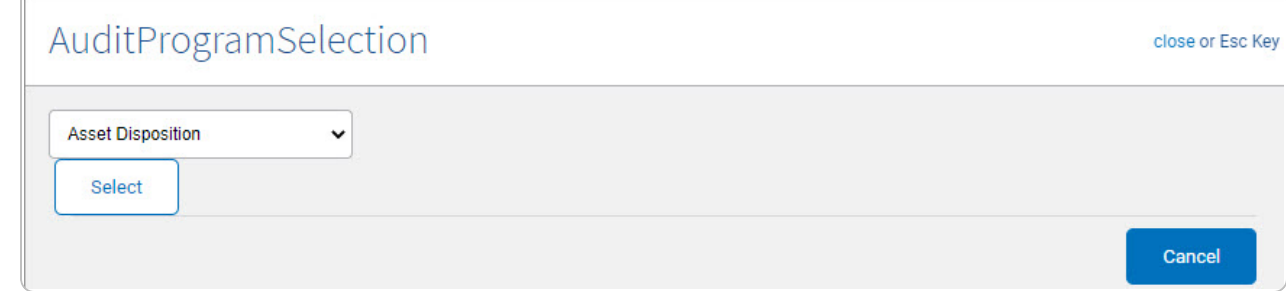

- 2. Use  $\cdot$  to select the [Field](Field.htm).
- 3. Click . *The pop-up window closes, and the selected audit program appears in the Programs grid.*

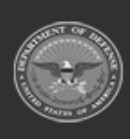